## **CAVIH - Hep B Screening and Management Quick Reference Guide Version 4.9 – December 2017**

Hepatitis B (Hep B) is a blood borne virus infection which is increasing in prevalence in Australia. Hep B screening and management was identified by the Central and Eastern Sydney Primary Health Network (CES PHN) as a key area for improving health outcomes in their PHN catchment. CAT4's Hep B Screening and Management module was developed to allow clinicians to easily identify patients with risk factors for screening and follow-up patients with Hep B diagnosis for management and review.

This guide serves as a quick reference for the Hep B Screening and Management module.

## **Accessing the module**

1. From the CAT Dashboard click the **Programs** icon

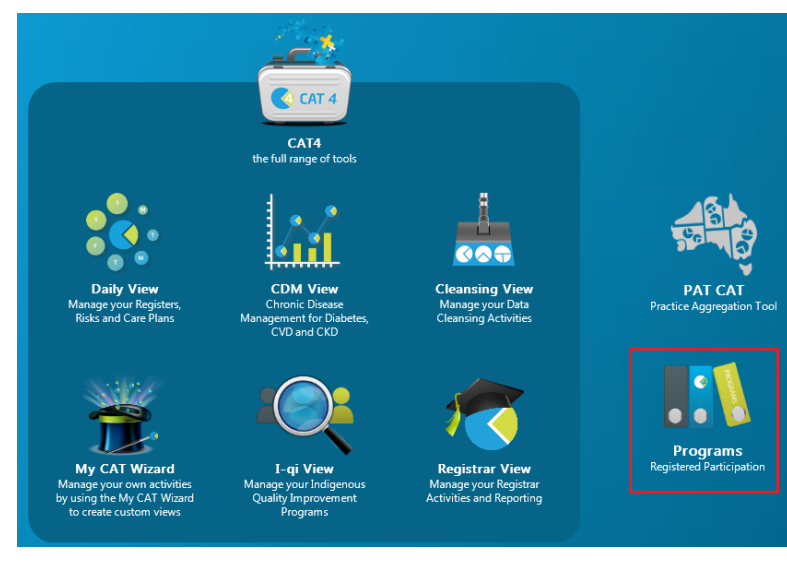

Then click on the Clinical Audit for Viral Hepatitis B program

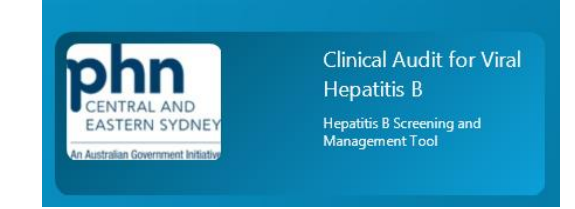

The 'Viral Hepatitis/Hep B Screening and Management' report will be displayed:

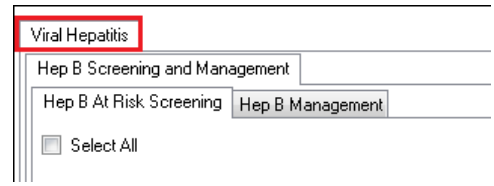

There are **2 main tabs** within the module that displays the graphs:

## **1. Hep B At Risk Screening**

- o The Screening graph includes patients without a current Hep B diagnosis but with one or more risk factors making them eligible for screening. The graph displays the number of patients that have been screened, not screened, and vaccinated.
- o Risk factors:
	- **Ethnicity** 
		- Country of Origin
		- Indigenous
		- Pregnant
		- **E** Liver Disease or Elevated ALT (M>30, F>19)
	- Intravenous Drug Use
	- Male and Homosexual/Bisexual
	- Dialysis
	- **HIV** and or/or Hep C diagnosis
	- Gonorrhoea and/or Syphilis diagnosis

## **2. Hep B Management**

- o The Management graph includes patients with a current or past Hep B diagnosis. The graph displays the follow-up pathology testing that has/has not been done and other management items for review.
- o Management Items:
	- **HBV DNA last 12 months**
	- **ALT** last 6 months
	- AFP last 6 months, where HBV/ALT are not at target
	- Liver Ultrasound (L US) last 6 months, where HBV/ALT are not at target
	- **•** On Treatment

Viral Hepatitis

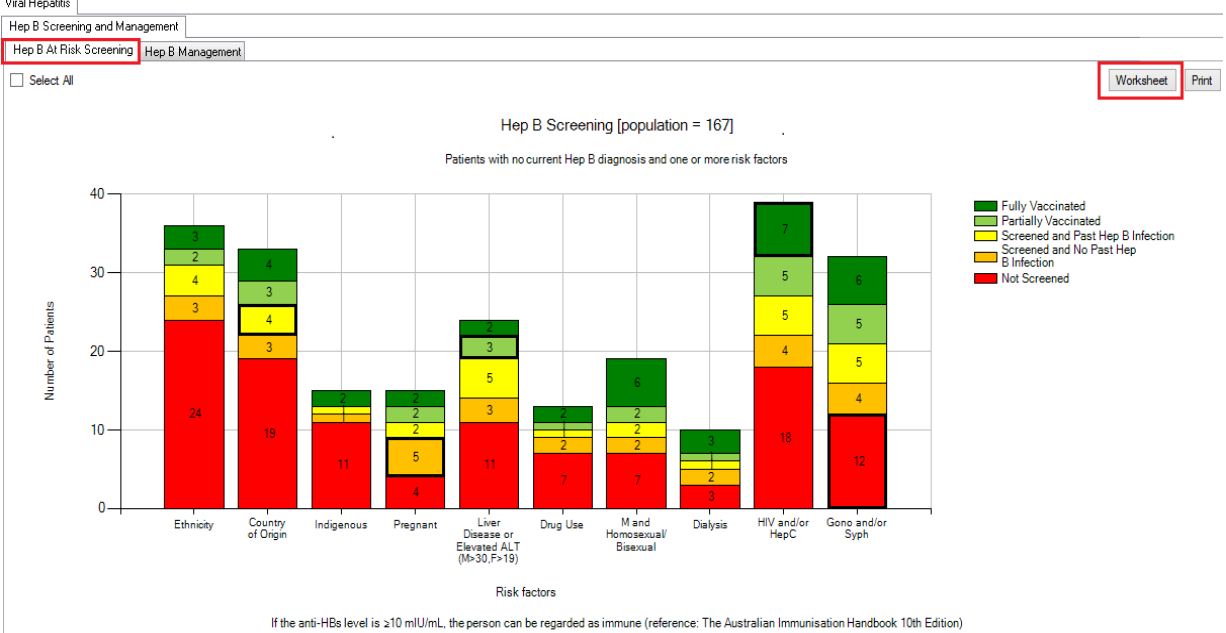

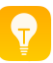

A worksheet listing patients that **have not been screened** can be created by the following method:

- 1. Go to **Hep B At Risk Screening tab.**
- 2. Click the **red bar for not screened patients**.
- 3. Click the **Worksheet button** to see list of patients. The sample worksheet below shows **patients that have not been screened and are at risk due to their Gono and/or Syphilis diagnosis.**

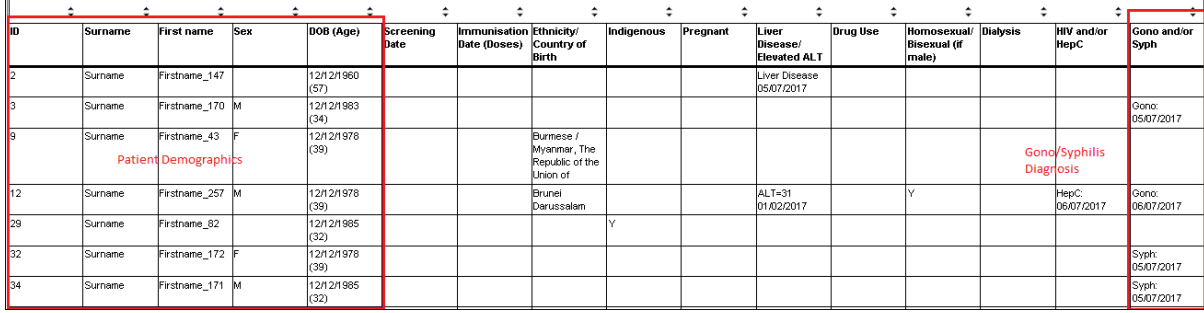

A worksheet listing patients that **have been screened** can be created by the following method:

- 1. Go to **Hep B At Risk Screening tab.**
- 2. Click the **yellow bar for patients with past Hep B infection** or the **orange bar for patients with no past Hep B infection.**
- 3. Click the **Worksheet button** to see list of patients. The sample worksheet below shows **patients with past Hep B infection diagnosis and were screened but are at risk due to their Country of Birth.**

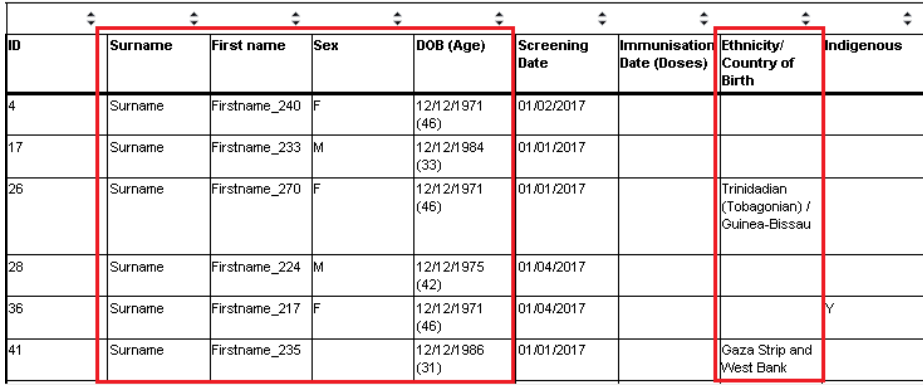

A worksheet listing patients that **have been vaccinated** can be created by the following method:

1. Go to **Hep B At Risk Screening tab.**

- 2. Click the **dark green for patients that were fully vaccinated** or **light green for patients that were partially vaccinated.**
- 3. Click the **Worksheet button** to see list of patients. The sample worksheet below shows **patients that were partially vaccinated but are at risk due because they were diagnosed with Liver Disease or with elevated ALT.**

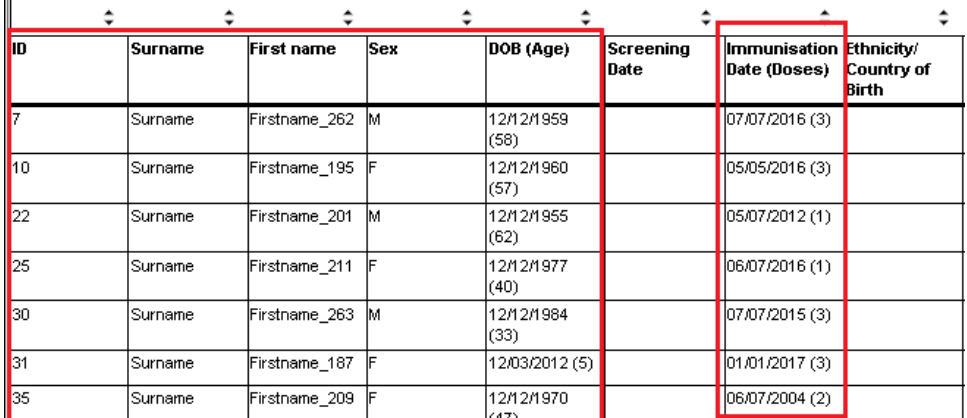

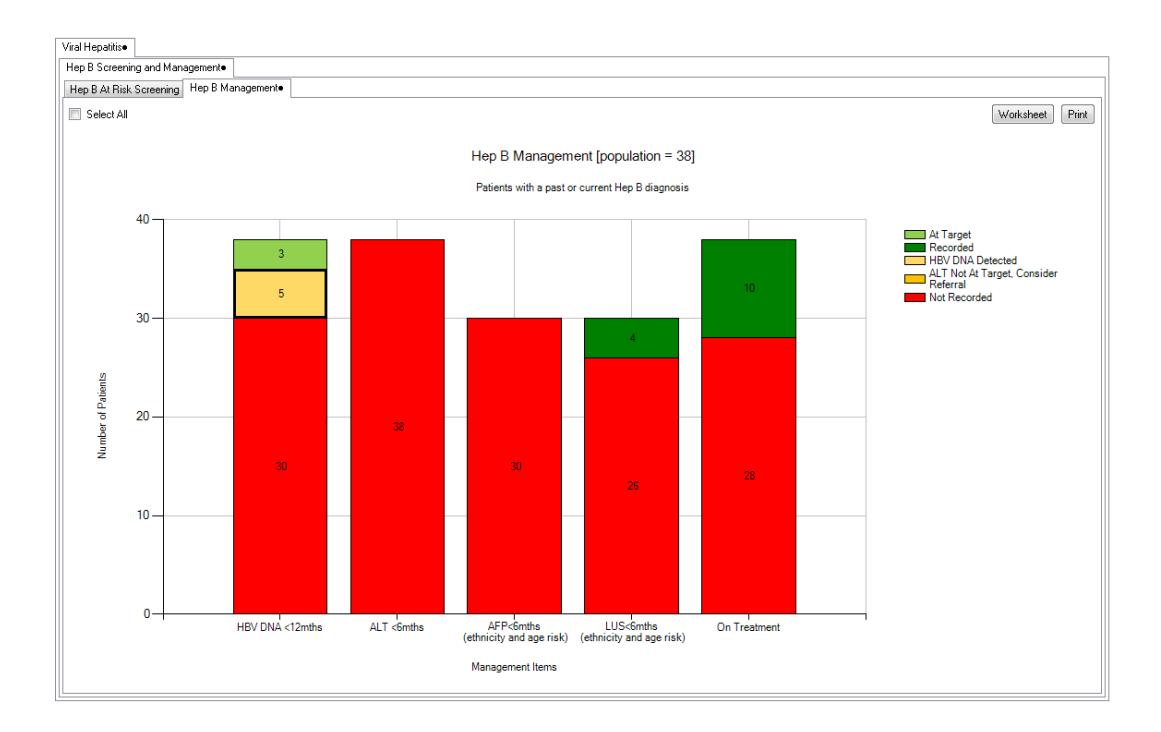

A worksheet listing patients with current or past Hep B infection but **management items are not at target** can be created by the following method: 1. Go to **Hep B Management tab**.

2. Click the **orange bar for HBV DNA detected.**

3. Click the **Worksheet button** to see the list of patients. The sample worksheet below shows **patients with Hep B diagnosis and with HBV DNA detected**

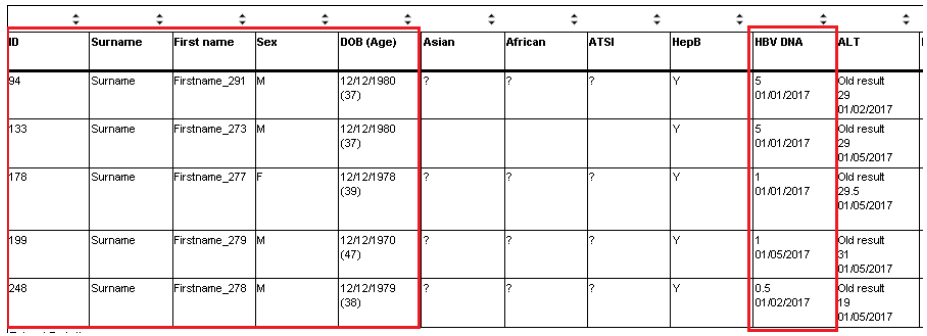

A worksheet listing patients with current or past Hep B infection but **management items are not recorded** can be created by the following method:

- 1. Go to **Hep B Management tab**.
- 2. Click the **red bar for not recorded management items**.

**3.** Click the **Worksheet button** to see the list of patients. The sample worksheet below shows **patients with Hep B diagnosis and their treatment or medication not recorded.**

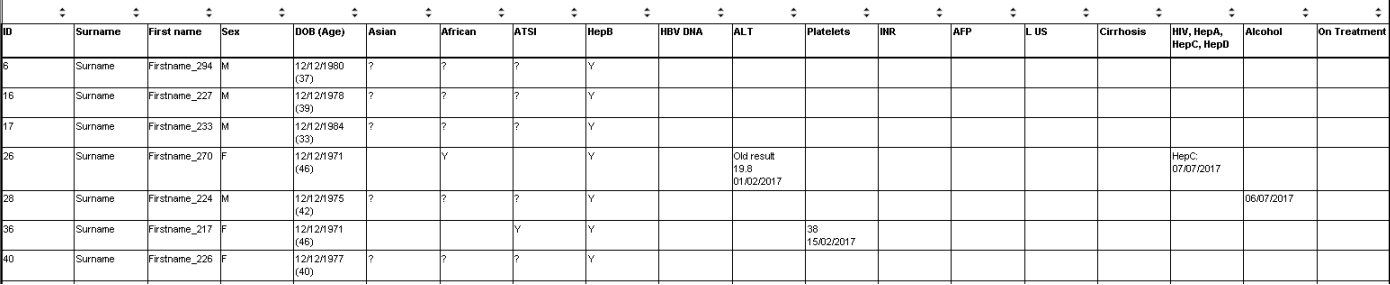

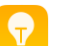

**CAT4 Tip:**

Instead of clicking a bar one by one **you may click the legend to select all related bars**. For example, clicking 'Not Recorded' in the Legend will select all red bars.